**Mobile DVR Viewing softwaRe**

Mobile Video Systems DVR Viewing Software

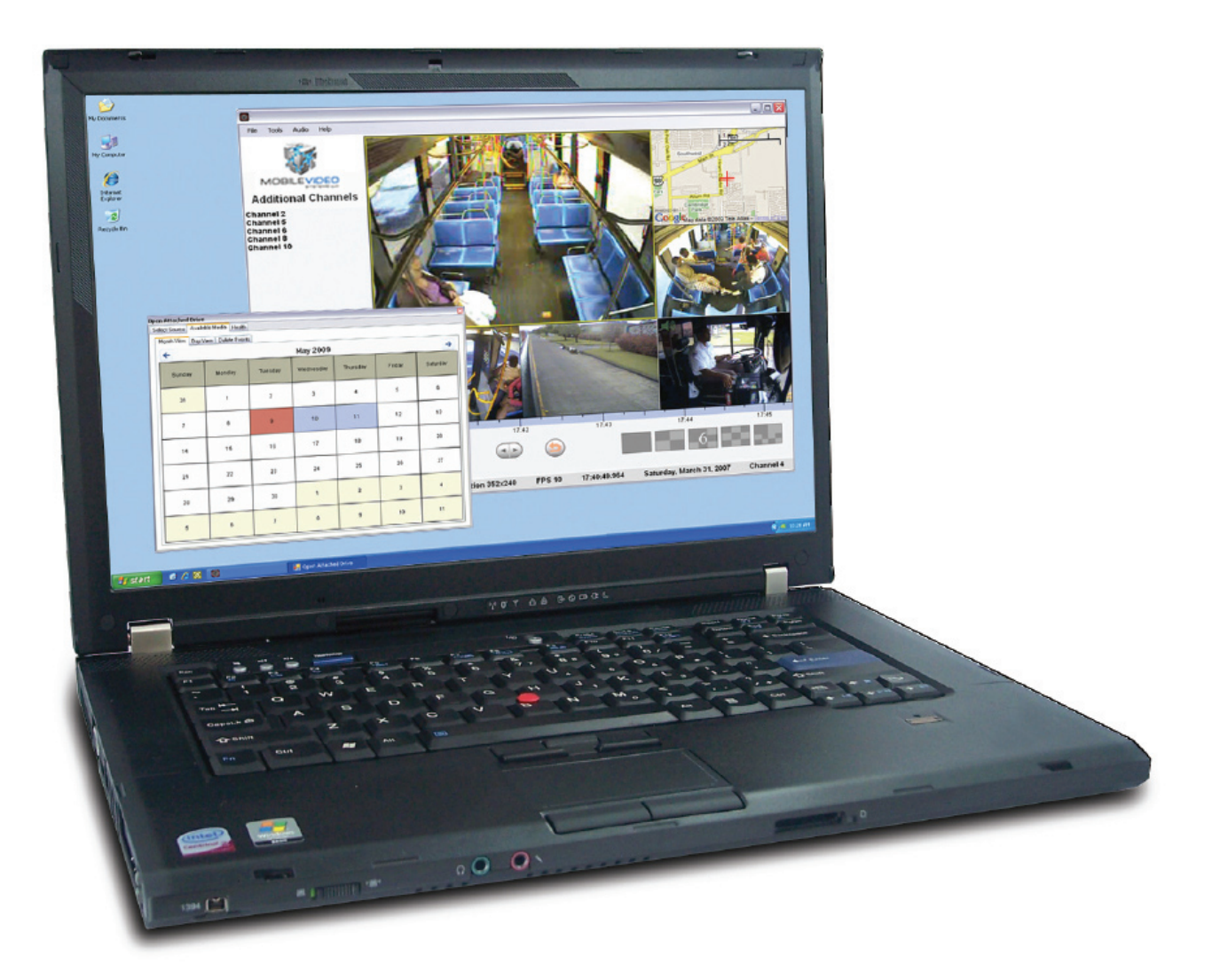

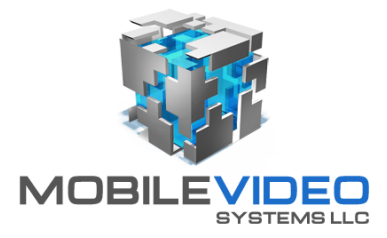

## **Important Notices**

Title: MVS DVR Software User Guide

Mobile Video Systems provides information contained in this manual based on the latest product information available at the time of publication. However, because of Mobile Video System's policy of continual product improvement, we reserves the right to amend the information in this document at any time without prior notice.

This material is confidential and the property of Mobile Video Systems. It is shared with your company for the sole purpose helping you with the operation of the described equipment.

Mobile Video Systems makes no warranty of any kind with regard to this material, including, but not limited to, the implied warranties of merchantability and fitness for a particular purpose. Mobile Video Systems shall not be liable for errors contained herein or for incidental or consequential damages in connection with the furnishing, performance, or use of this material.

Mobile Video Systems expressly disclaims all responsibility and liability for the installation, use, performance maintenance, and support of third party products. Customers are advised to make their independent evaluation of such products.

No part of this document may be photocopied, reproduced, or translated to another language without the prior written consent of Mobile Video Systems.

For more information about Mobile Video Systems and its products, go to www.mobilevideosystms.net or call 888.721.5777.

# **Table of Contents**

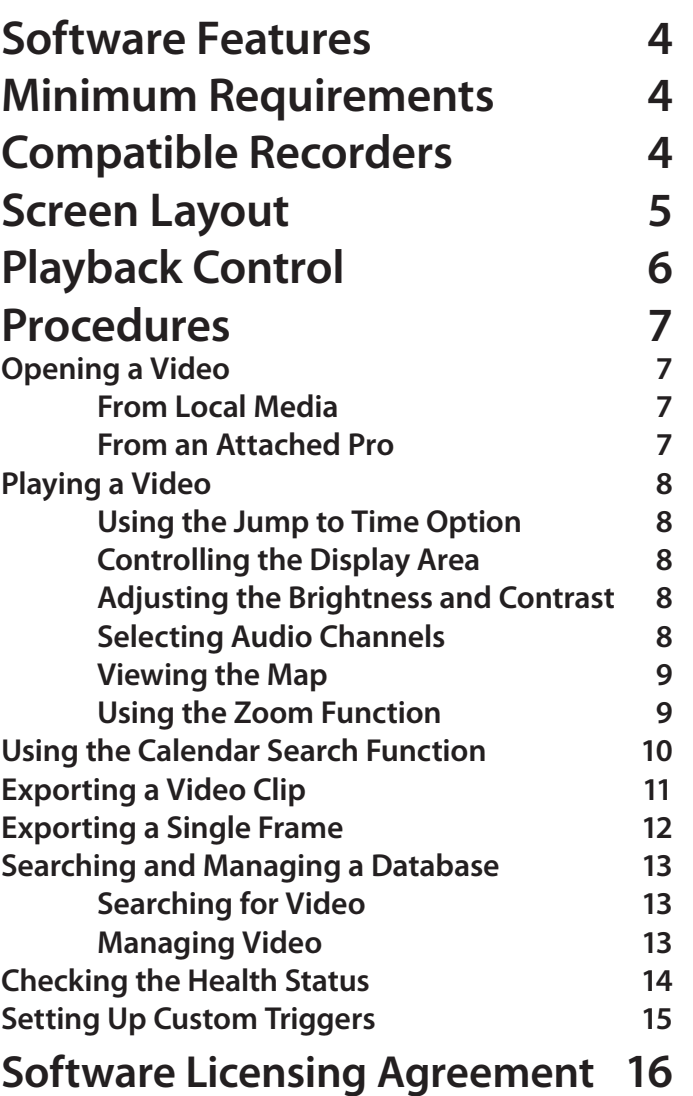

# **Software Features**

- Playback of up to ten seperate audio channels with synchronized audio
- Customizable display area
- • GPS data displayed in real time
- • Sensors displayed in real time
- • Search attached hard drives by month, day, and hour
- • Open local files or files from an attached drive
- Search a database for a specific event
- Export shorter video clips from a larger video source
- • Export single frames complete with meta-data

# **Minimum Requirements**

- Windows XP Service Pack 3
- • Microsoft .NET Framework 3.5
- • 2.0 GB of RAM
- 1.0 GB of free hard disk space
- • Discrete graphics card
- • 2.0 GHz single processor or 2.4 GHz dual processor (recommended)
- • Additional or external hard drive storage (recommended for archiving video)

# **Compatible Recorders**

MVS-4CSD

# **Screen Layout**

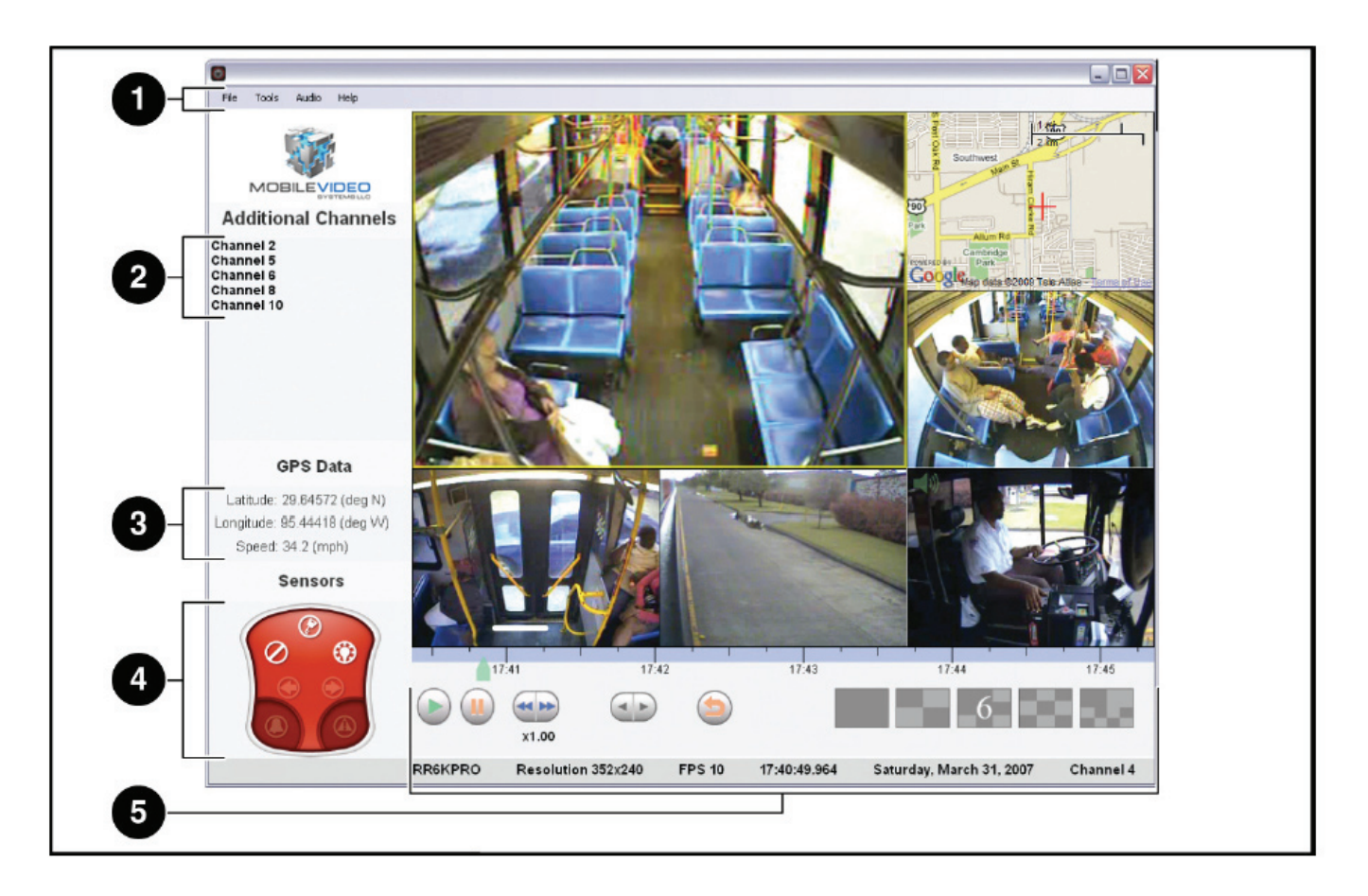

## **1 - Menu**

The Menu includes the following options:

• File

*Use the File Menu to open a video, search the database, or export a video clip. The File menu also includes the option to close the currently open video.*

• Tools

*Use the Tools Menu to jump to a specific time or setup custom triggers.*

• Audio

*Use the Audio Menu to select which audio streams to be played during video playback. Multiple audio streams can be played at the same time.*

• Help

*The Help Menu contains the About option, which displays the version of software you are using.*

## **2 - Additional Channels**

Additional Channels shows all available channels available on the video file that are currently not displayed, as well as the Map option. See the Playing a Video procedure for more information on how to display additional channels.

## **3 - GPS Data**

GPS Data displays the Latitude and Longitude of the MDVR in degrees, as well as the speed in miles per hour (MPH).

## **4 - Sensors**

The Sensors icons illuminate when the designated trigger is active during video playback. Double-click any sensor icon to display on the slider bar when that trigger is active.

- Left Turn Signal
- • Brakes
- Right Turn Signal
- Headlights
- • Ignition
- Hazard Lights
- Warning Lights

For applications where the sensor icons do not accurately represent the pre-defined triggers, a custom list of triggers can be setup. See the Setting Up Custom Triggers procedure for more information.

## **5 - Playback Control** *(see next page)*

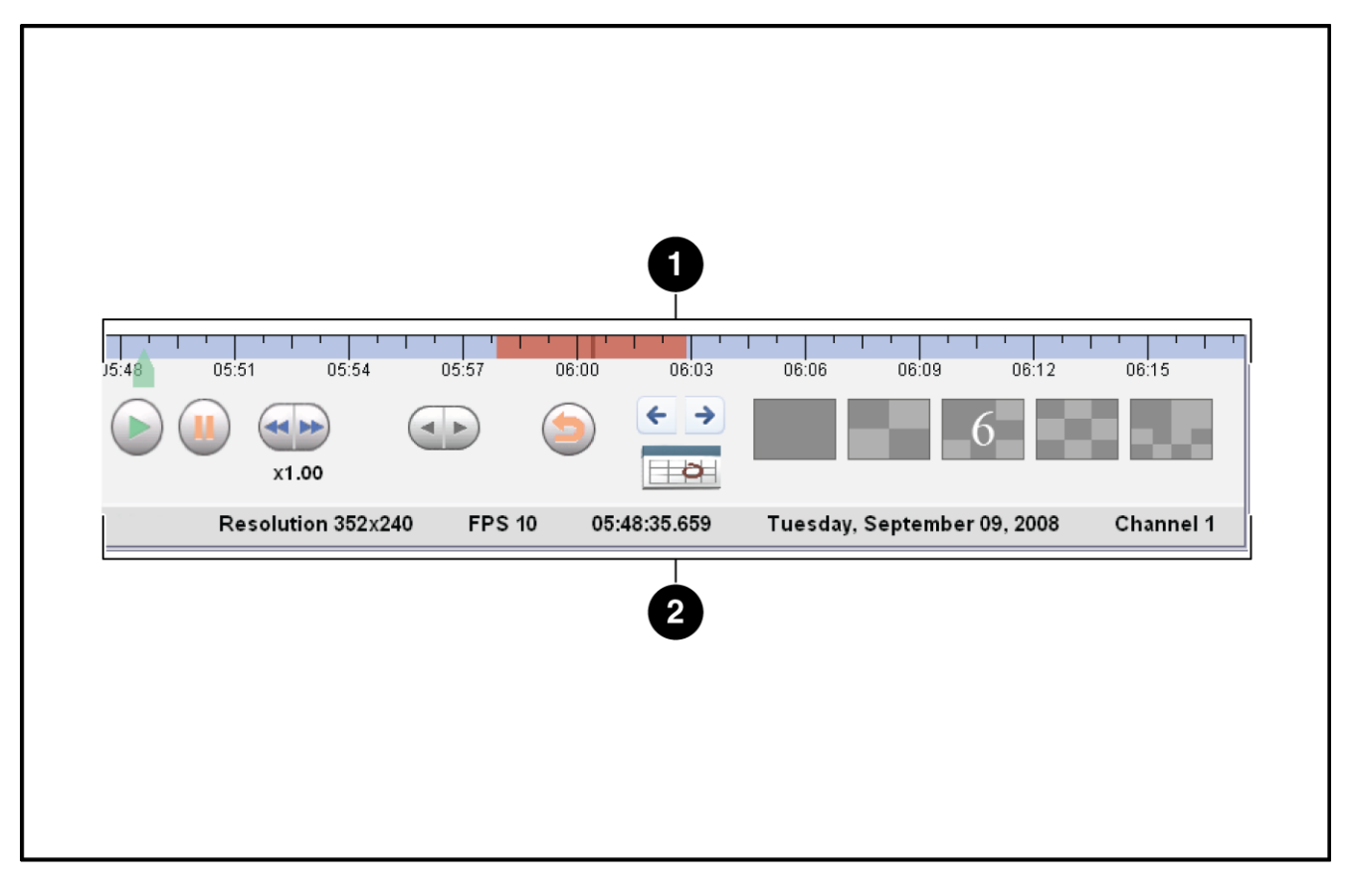

## **1 - Slider Bar**

The slider bar allows the user to jump to a specific time in the video file being played. Click and drag the green arrow indicator to the specific time you want to display. The blue area of the slider bar indicates normal recording. The red area of the slider bar indicates an event. Dark blue bars along the bottom indicate when a trigger is active (doubleclick a sensor icon to display).

## **2 - Meta-Data**

The Meta-Data displays (from left to right) the MDVR name, the resolution, the frames per second (fps), the time, the date, and the last selected channel (framed in yellow in multiple channel views) of the video currently being played.

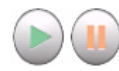

### **Play/Pause Buttons**

Click the Pause button to pause video playback. When the video is paused the Step buttons can

be used. Click the Play or Pause button to resume playback.

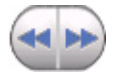

### **Fast-forward/Rewind Buttons**

Click the Fast-forward button to speed up playback up to x32. Click the Rewind button to slow down playback up to x0.25.

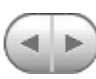

### **Step Buttons**

Click the Step buttons to advance or rewind video playback one frame at a time. The Step buttons are only active while the video is paused.

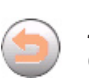

### **Jump Back Button**

Click the Jump Back button to automatically rewind video playback five frames.

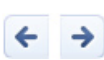

### **Previous/Next Segment Buttons**

Click the Previous or Next Segment buttons to automatically begin playback of the previous or next video segment in a series (if one is present.

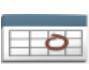

#### **Calendar Button**

Click the Calendar button to display the Open Attached Drive window and search for video with

the Calendar Search. For more information, see the Using the Calendar Search procedure.

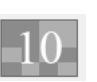

### **Display Control Buttons**

Click on one of the Display Control buttons to select which configuration in which you want to display the channels. Select one, four, six, nine, or

ten channels.

# **Procedures**

# **Opening a Video**

A video can be opened from local media or from an attached drive.

*From Local Media*

- **1. Select the Open File or Open Folder option from the File menu.** *The Open window appears.*
- **2. Select the file or folder you want to view.**
- **3. Click the Open button.** *Video playback begins.*

*From an Attached Pro*

- **1. From the File menu, select Search, then Attached Pro.** *The Open Attached Drive window appears.*
- **2. In the Select Source tab, select either Network Attached Pro or USB Attached Pro.**
- **3. Enter the IP address in the IP field if selecting the Network Attached Pro option.**
- **4. Click the Select or Full Scan\* button.** *Clicking the Full Scan button prompts software to scan the entire hard drive (not just the log file), however, this process may take longer than clicking Select. A status bar appears briefly before the Available Media tab is automatically selected.*

*\*Full Scan is only available for some hard drives.*

**5. Select the video you want to view using the Calender Search function.**

*See Using the Calendar Search Function procedure for more information.*

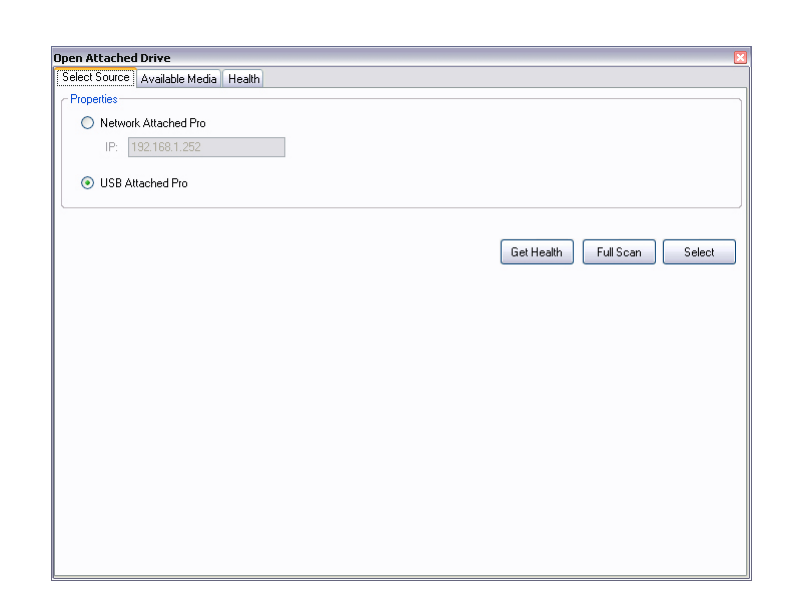

## **Playing a Video**

While a video is playing, the GPS Data, Sensors, and Meta-Data all display in real time. Use the Playback Controls to fast forward, slow down, and pause playback when needed.

## *Using the Jump to Time Option*

Use the Jump to Time function to view video immediately recorded at a specific time. Select the Jump to Time option from the Tools menu, enter the date and time you want to view, and click the Jump button.

## *Controlling the Display Area*

Additionally, different channels can be displayed at the same time. The Display Control provides five different viewing options.

Video channels can be moved within the display area. Mouse over the video channel you want to move. A hand cursor appears. Click and drag the channel to the area you want it to display in. The displaced video channel moves automatically to where the moved channel was previously.

When using the one channel, four channel, six channel, or nine channel display options, and there are more channels available, they appear in the Additional Channels display. Double click on a channel to display it, or alternatively, drag and drop the additional channel into the display area desired.

Double click on a displayed video channel (when viewing four, six, nine, or ten channels) to automatically switch to the one channel display.

## *Adjusting the Brightness and Contrast*

Right click on any channel and select Adjust brightness/ contrast. The Adjust Brightness and Contrast window appears. Use the sliders or numerical field to adjust the brightness and contrast accordingly. Click the buttons on the right side of the screen to reset a value to zero. Each channel's brightness and contrast can be adjusted individually.

## *Selecting Audio Channels*

While available audio channels can be selected from the Audio menu, it is also convenient to use the audio icons on the displayed channels. Audio is only available if the MDVR was configured to record audio from a camera source.

The audio icon appears in the upper left corner of a channel if it is available. Click it once to turn it off. Click the icon once more to turn it on. Multiple audio channels can be selected at the same time to play simultaneously.

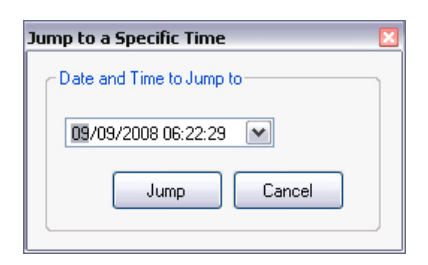

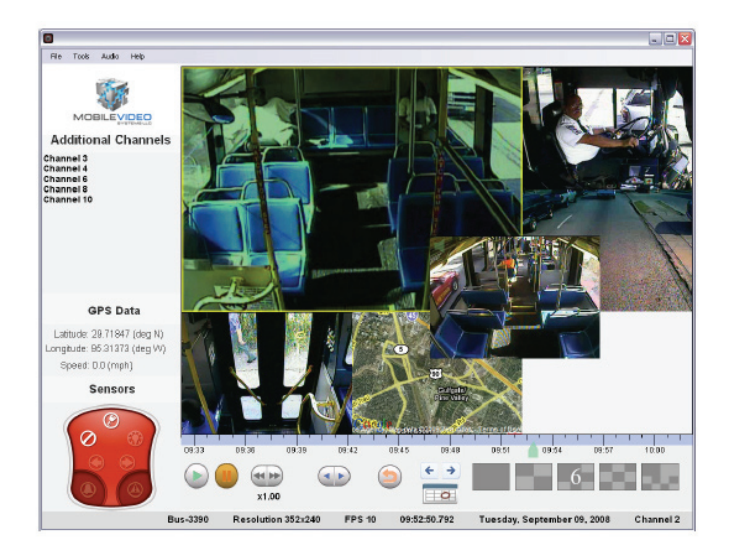

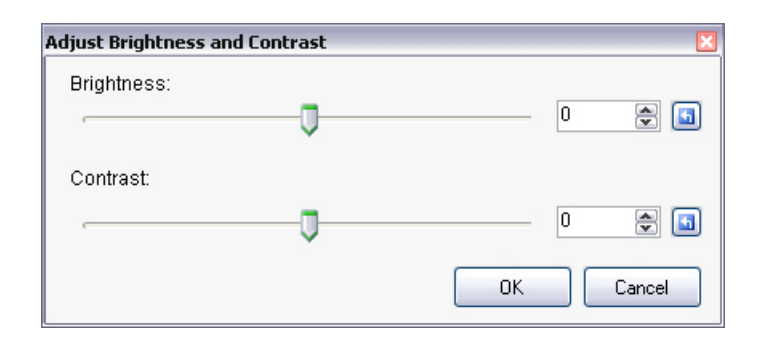

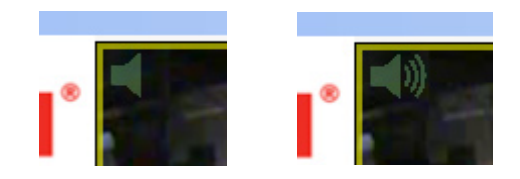

## *Viewing the Map*

A street map can be displayed showing the real-time location of the MDVR.

The MDVR appears as a red cross on the map. The map is similar to a video channel and appears in the Additional Channels display. Double click or drag and drop the map option into the display area to view the map.

Right click on the map to select map, satellite, or hybrid view.

### *Using the Zoom Function*

Any video channel can be zoomed to increase the size of a specific portion of the frame.

First, Pause video playback. Then hold the Ctrl key, left click, and drag the mouse cursor in a diagonal direction to create a rectangular area to be zoomed in on. Release the left mouse button to automatically zoom in on the indicated area.

The video channel will continue to display as zoomed, even when playback is resumed. To display the video channel as normal again, hold the Alt key and click the channel.

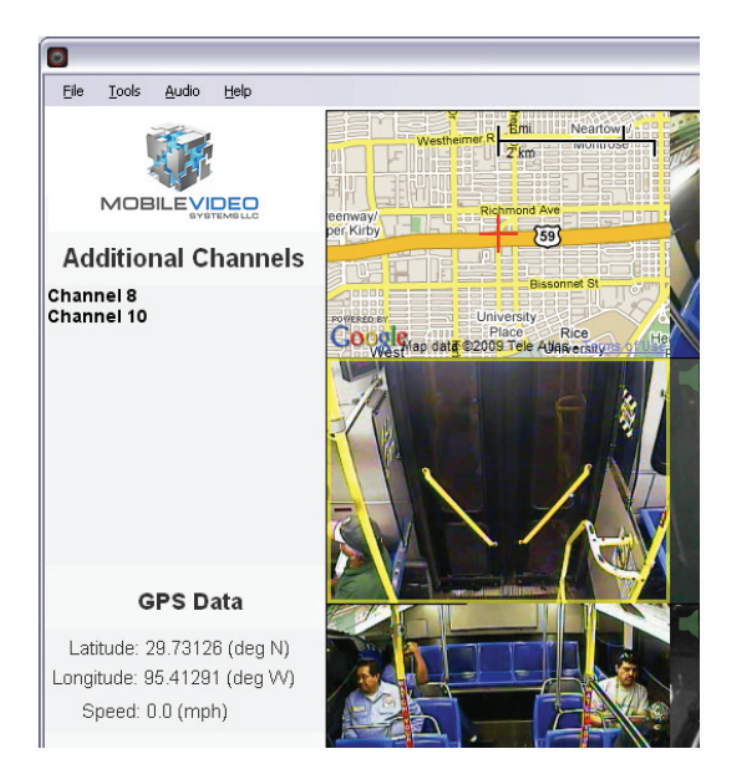

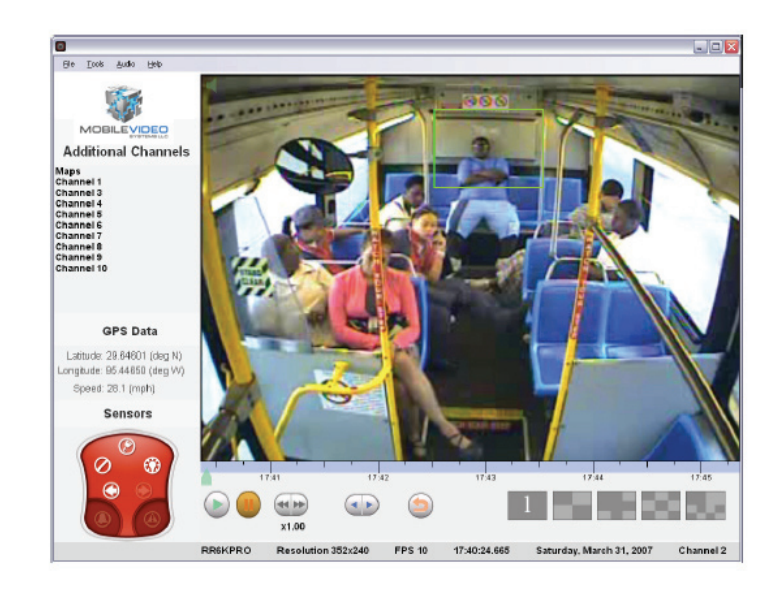

## **Using the Calendar Search Function**

Use the Calendar Search function to quickly and easily search for recorded video with events by day and month, as well as delete events. The Calendar Search function is only available when playing back video from an attached drive.

Access an attached drive using the procedure described in the Opening a Video procedure, or click the Calendar button from the main screen. Select the Available Media tab in the Open Attached Drive window that appears.

The Available Media tab displays the Month View and the Day View. Select the Month View to display a calendar.

Days shaded blue indicate that video was recorded on that day. Days shaded red indicate an event was recorded. Use the arrow buttons at the top of the screen to scroll through months. Click on any day to switch to the Day View tab.

The Day View displays recorded data by the time of day. As before the blue shaded areas indicate recorded data, and the red shaded areas indicate events. Use the arrows at the top of the screen to scroll to additional times. Use the zoom in/zoom out buttons to increase or decrease the amount of time seen in the Day View at one time. Additionally, holding the Ctrl key down while left or right clicking the mouse zooms in and out, respectively.

The green area corresponds with the slider bar on the main screen. Click and drag it to the time you want to view and then double click it. A status bar briefly appears before video playback begins automatically on the main screen. Click and drag the green area while holding the Ctrl key to expand or shrink the green area.

Select the Delete Events tab to display a list of events on the selected drive.

Select an event and click the Schedule Selected for Deletion button. "(scheduled for deletion)" appears next to the events selected. Conversely, events scheduled for deletion can be unscheduled.

Events scheduled for deletion are eventually overwritten the next time the MDVR records new video.

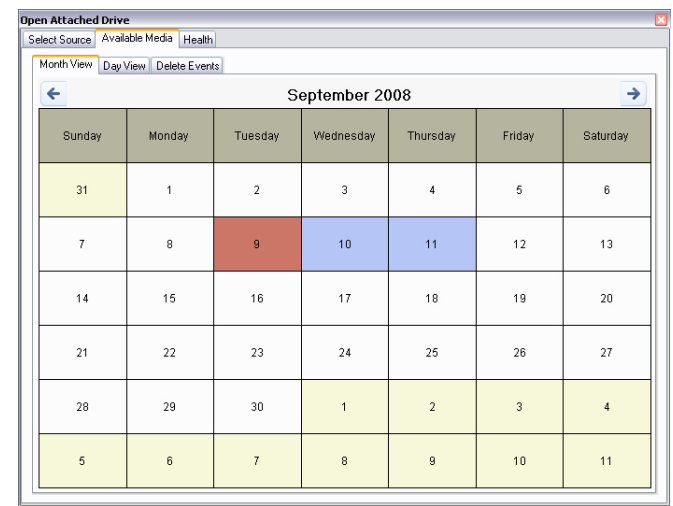

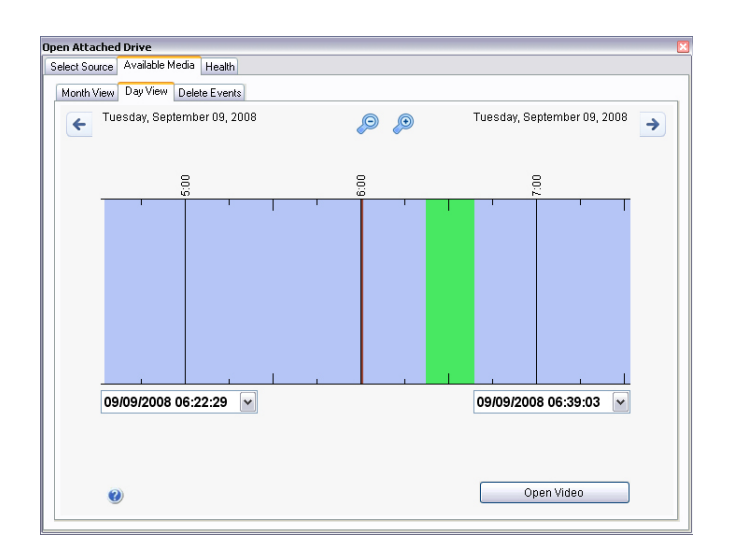

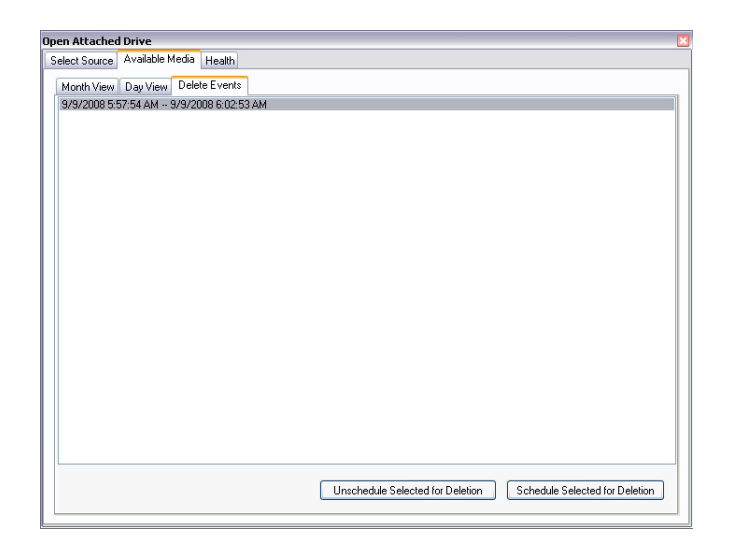

# **Exporting a Video Clip**

Exporting a video clip allows you to extract a shorter video clip from a larger source video.

- **1. Select the Export option from the File menu.** *The Export window appears.*
- **2. Select the File Type: Vision Format (.dat, an encrypted format), Generic AVI (playable in Windows Media Player), or Download (exports raw data at a much faster rate).**
- **3. Use the slider bars to select the Start and End of the video clip you want to export.**
- **4. Select which channels to include in the video clip. Highlight channels in the left column, and click the Right Arrow button to move them to the right column. Mouse over channels to view a small preview at the bottom of the window.**
- **5. Select the Export Metadata option to export metadata overlaid on the video when exporting a Generic AVI file.**
- **6. Click the Export button.** *The Save As window appears.*
- **7. Select where you want to save the exported clip on your PC.**
- **8. Click Save.** *A status window appears as the clip is exported.*

The Download option is only available when exporting video clips from a network or USB attached hard drive. When using the Download feature, all video and audio channels must be selected.

The Export Metadata option is only available when exporting video clips in a Generic AVI file. Select the color that best contrasts with the video being exported for maximum visibility.

When exporting video clips in a Generic AVI file, the way the channels are currently displayed on the main screen dictates how they will appear in the resulting .avi file.

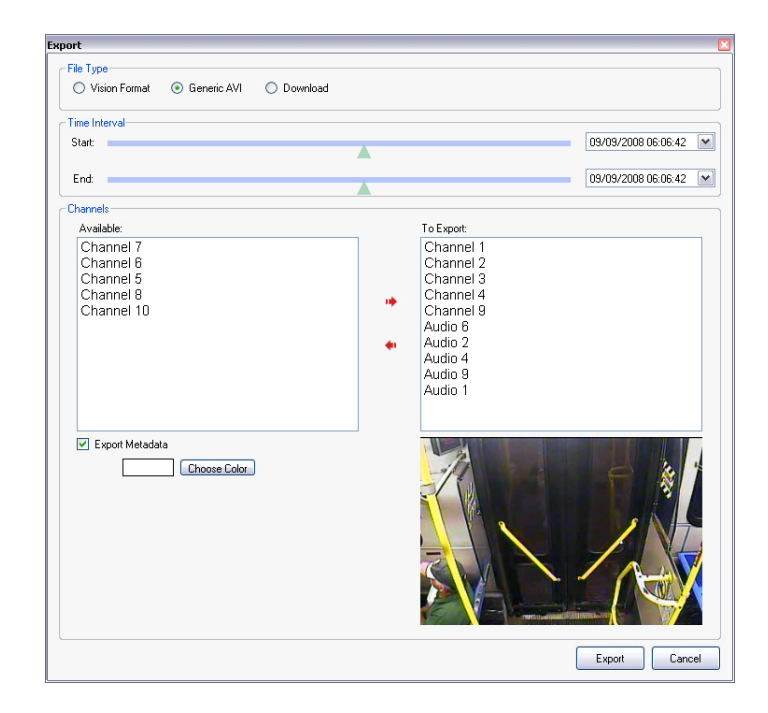

## **Exporting a Single Frame**

A single frame of one video channel can be exported, complete with meta-data, at any time.

Use the Playback Control buttons to advance to the video segment where you want to obtain a screen shot of a single frame. A single frame can be exported during normal playback, however, it is easier to pause the video and use the Step buttons to find the precise frame.

When the frame you want to export is displayed, right click on it and select Export. Then select To Clipboard, To File, or To Printer.

Select To Clipboard to export the frame to the Windows clipboard. Use the "Paste" function to copy it to your preferred graphics software. Using the graphics software, it can be inserted into larger documents, or saved to an archive.

Select To File to save the frame to a destination on local media. The frame can be saved as a BMP, JPEG, PNG, or TIFF format file.

Select To Printer to print the frame automatically to a local or networked printer.

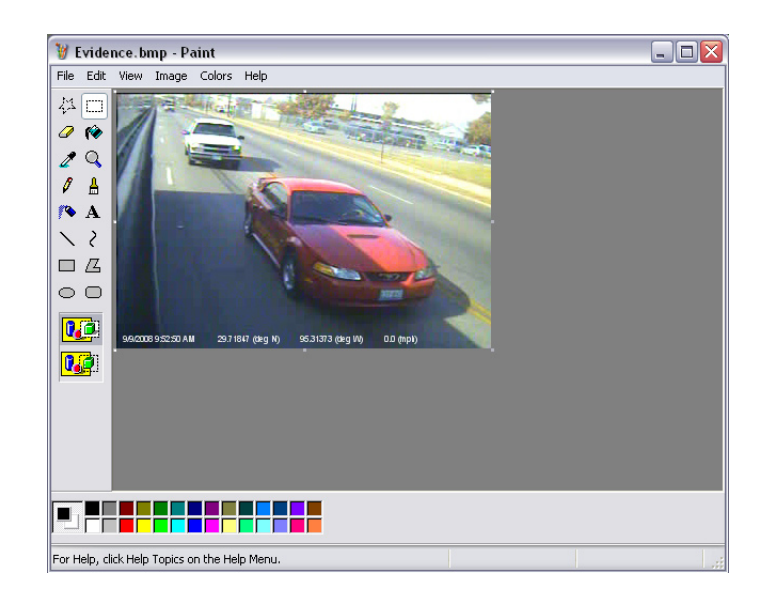

## **Searching and Managing a Database**

Searching and managing a database is only available with the *specific MVS software solutions*.

*Searching for Video*

Searching a database allows you to locate a specific incident for playback and review located on your network server.

- **1. From the File menu, select Search, then Database.** *The Select Streaming Source window appears.*
- **2. Click on the Server Setup tab.**

**3. Enter the IP address of the CMS server and your user name and password in the appropriate fields.**

- **3. Click the Change Setup button.** *The Search tab is automatically selected.*
- **4. Enter the criteria for your search in the appropriate fields.**
- **5. Click the Search button.** *The Results tab is automatically selected.*
- **6. Select the event you want to view.**
- **7. Click the Open button.** *A status bar appears before video playback begins.*

## *Managing Video*

Managing video allows a user to delete or archive video during playback.

- **1. Begin video playback after searching the database as described above.**
- **2. Select Delete This Segment or Archive This Segment from the Manage menu on the main screen.**

Delete This Segment marks the video for deletion, and is only available to Administrator-class users. Archive This Segment flags the video as significant or noteworthy in the database. For more information on setting up users and archiving video on CMS, request additional user's manuals.

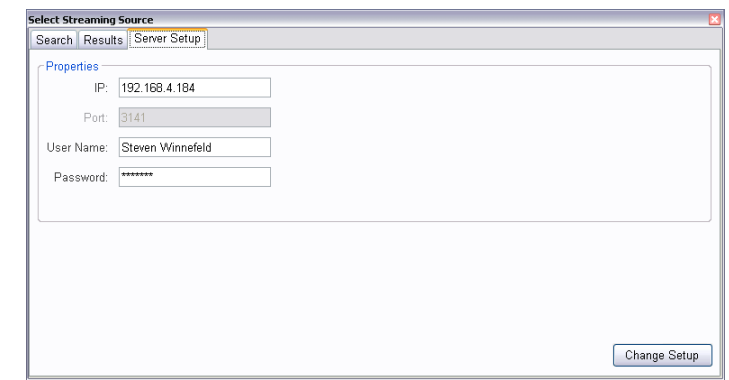

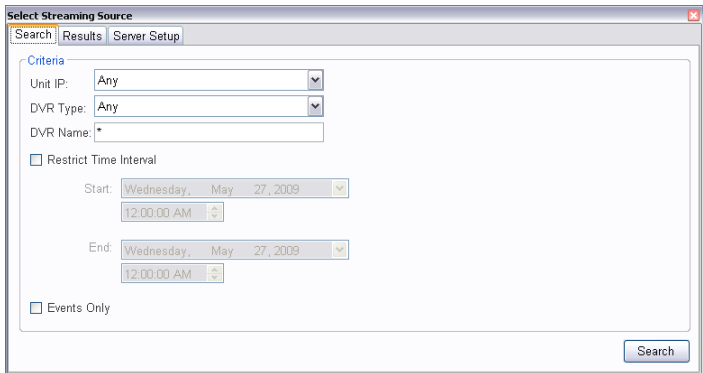

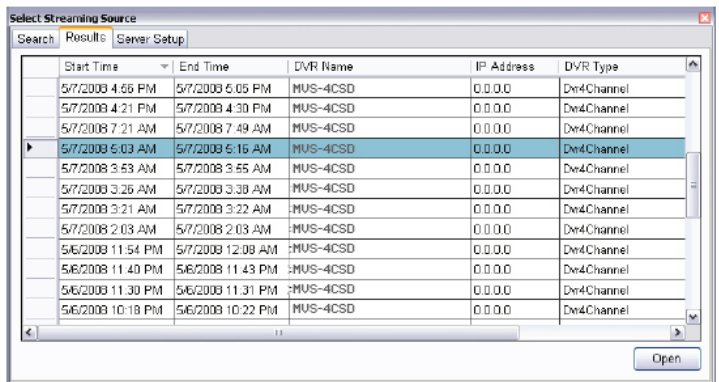

## **Checking the Health Status**

Requesting a health status displays critical information about a network or USB attached RouteRecorder 6000 PRO.

- **1. Select Search, then Attached Pro from the File menu.** *The Open Attached Drive window appears.*
- **2. Select Network Attached Pro or USB Attached Pro.**

#### **3. Click the Get Health button.**

*A status bar appears briefly before the Health tab is automatically selected.*

The following information is displayed:

- Timestamp
- • Name name of the MDVR
- • Serial serial number of the MDVR
- • Current Cameras number of cameras connected
- • Current Audio number of audio inputs connected
- • Events Stored total number of events stored
- Events Available number of events available
- Overall Health overall health indicator  $(10" =$  all OK)
- HD Mount Error number of hard drive mount errors in the past hour
- J1939Tx Error Count number of J1939 errors in the past hour
- • GPS Up Time (s) time (in seconds) the optional GPS unit could receive a signal
- • Firmware Version current firmware version
- FPGA MVer current motherboard FPGA version
- FPGA\_WVer current video compression FPGA version
- PSUVer current power supply firmware version

#### *4. (Optional)* **Click the Export Health Files button and select where you want to save the exported files on your PC.**

*A file is exported, containing a text file with the health information for each time stamp. These files are helpful for Technical Support when assessing performance.*

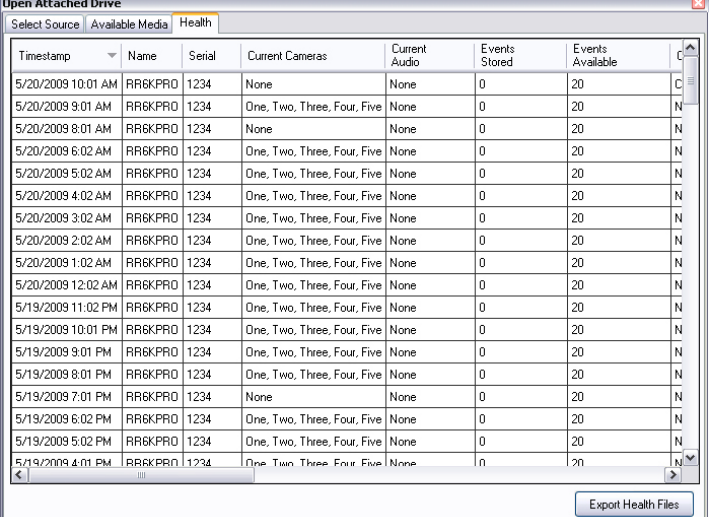

## **Setting Up Custom Triggers**

Customizing the triggers allows you to map certain triggers to the sensor icons displayed on the main screen. This allows for the playback of video from multiple vehicle types while displaying the correct sensor icons. When a custom trigger profile is selected, the sensors appear as a list on the main screen.

- **1. Select Setup Triggers from the Tools menu.** *The Select A Trigger Profile window appears.*
- **2. Select a trigger profile from the displayed list and click Modify, or, to create a new trigger profile, click Create.** *The Create A New/Modify A Trigger Profile window appears.*
- **3. Select which triggers are active for the video to be played by selecting the check boxes on the left. Once a trigger is selected, enter the name for that trigger in the field to the right.**
- **4. Click Done.** *The Choose Profile Name window appears.*
- **5. Enter a name for this trigger profile in the field and click OK.**

*The trigger profile appears in the Select A Trigger Profile window.*

**6. Select the trigger profile you want to use for the video to be played back and click Select.** *The custom trigger profile appears on the main screen in place of the sensor icons.*

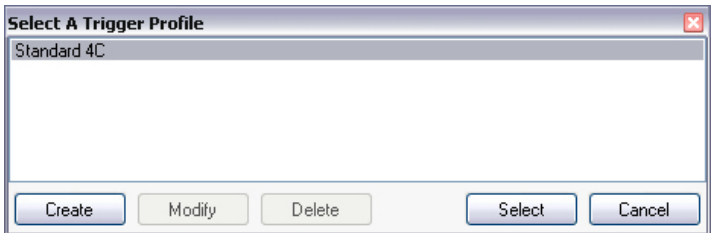

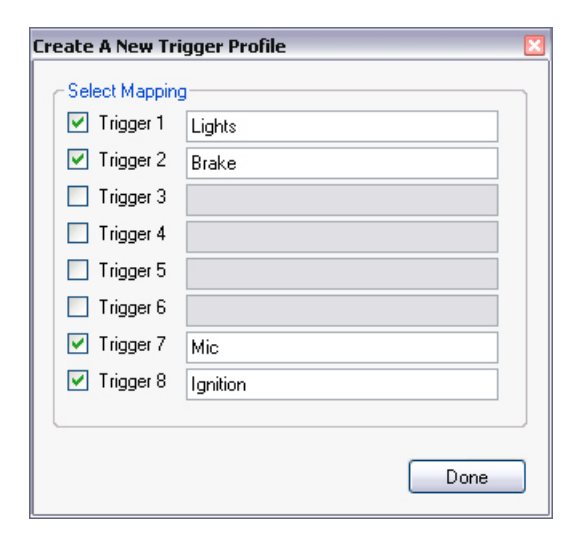

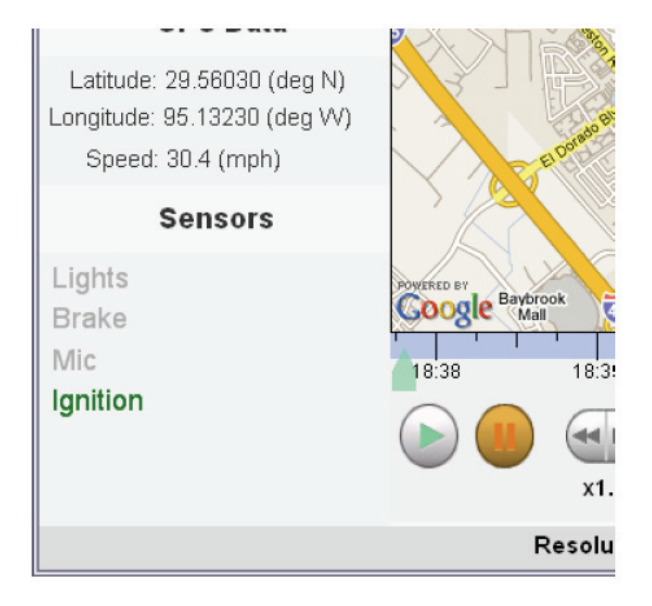

# **Software Licensing Agreement**

Use of the this software and other Mobile Video Systems software is subject to the accompanying software license terms. Using the software indicates your acceptance of these license terms. If you do not accept these license terms, you must return the software to the manufacturer. If you do not accept these license terms and the software is bundled with another product, you must return the entire unused product to the manufacturer.

The following License Terms govern your use of the accompanying Software unless you have a separate signed agreement with Mobile Videosystems.

License Grant. Mobile Video Systems grants you a license to Use one copy of the Software. "Use" means storing, loading, installing, executing or displaying the Software. You may not modify the Software or disable any licensing or control features of the Software. If the Software is licensed for "concurrent use," you may not allow more than the maximum number of authorized users to Use the Software concurrently. Ownership. The Software is owned and copyrighted by Mobile Video Systems. Your license confers no title to, or ownership in, the Software and is not a sale of any rights in the Software.

Copies and Adaptations. You may make copies or adaptations of the Software only for archival purposes or when copying or adaptation is an essential step in the authorized Use of the Software. You must reproduce all copyright notices in the original Software on all copies or adaptations. You may not copy the Software onto any public network. No Disassembly or Decryption. You may not disassemble or decompile the Software unless Mobile Video System's prior written consent is obtained. In some jurisdictions, Mobile Video System's consent may not be required for limited disassembly or decompilation. Upon request, you will provide Mobile Video Systems with reasonably detailed information regarding any disassembly or decompilation. You may not decrypt the Software unless decryption is a necessary part of the operation of the Software.

Transfer. Your license will automatically terminate upon any transfer of the Software. Upon transfer, you must deliver the Software, including any copies and related documentation, to the transferee. The transferee must accept these License Terms as a condition to the transfer.

Termination. Mobile Video Systems may terminate your license upon notice for failure to comply with any of these License Terms. Upon termination, you must immediately destroy the Software, together with all copies, adaptations and merged portions in any form.

Export Requirements. You may not export or re-export the Software or any copy or adaptation in violation of any applicable laws or regulations.

U.S. Government Restricted Rights. The Software and Documentation have been developed entirely at private expense. They are delivered and licensed as "commercial computer software" as defined in DFARS 252.227-7013 (Oct 1988), DFARS 252.211-7015 (May 1991) or DFARS 252.227-7014 (Jun 1995), as a "commercial item" as defined in FAR 2.101(a), or as

"Restricted computer software" as defined in FAR 52.227-19 (Jun 1987) (or any equivalent agency regulation or contract clause), whichever is applicable. You have only those rights provided for such Software and Documentation by the applicable FAR or DFARS clause or the Mobile Video Systrtems. standard software agreement for the product involved. Use of the MVS Player and other Mobile Video Systems software is subject to the accompanying software license terms. Using the software indicates your acceptance of these license terms. If you do not accept these license terms, you must return the software to the manufacturer. If you do not accept these license terms and the software is bundled with another product, you must return the entire unused product to the manufacturer.

The following License Terms govern your use of the accompanying Software unless you have a separate signed agreement with Mobile Video Systems.

License Grant. Mobile Video Systems grants you a license to Use one copy of the Software. "Use" means storing, loading, installing, executing or displaying the Software. You may not modify the Software or disable any licensing or control features of the Software. If the Software is licensed for "concurrent use," you may not allow more than the maximum number of authorized users to Use the Software concurrently. Ownership. The Software is owned and copyrighted by Mobile Video Systems. Your license confers no title to, or ownership in, the Software and is not a sale of any rights in the Software.

Copies and Adaptations. You may make copies or adaptations of the Software only for archival purposes or when copying or adaptation is an essential step in the authorized Use of the Software. You must reproduce all copyright notices in the original Software on all copies or adaptations. You may not copy the Software onto any public network. No Disassembly or Decryption. You may not disassemble or decompile the Software unless Mobile Video System's prior written consent is obtained. In some jurisdictions, Mobile Video System's consent may not be required for limited disassembly or decompilation. Upon request, you will provide Mobile Video Systems with reasonably detailed information regarding any disassembly or decompilation. You may not decrypt the Software unless decryption is a necessary part of the operation of the Software.

Transfer. Your license will automatically terminate upon any transfer of the Software. Upon transfer, you must deliver the Software, including any copies and related documentation, to the transferee. The transferee must accept these License Terms as a condition to the transfer.

Termination. Mobile Video Systems. may terminate your license upon notice for failure to comply with any of these License Terms. Upon termination, you must immediately destroy the Software, together with all copies, adaptations and merged portions in any form.

Export Requirements. You may not export or re-export the Software or any copy or adaptation in violation of any applicable laws or regulations.

U.S. Government Restricted Rights. The Software and Documentation have been developed entirely at private expense. They are delivered and licensed as "commercial computer software" as defined in DFARS 252.227-7013 (Oct 1988), DFARS 252.211-7015 (May 1991) or DFARS 252.227-7014 (Jun 1995), as a "commercial item" as defined in FAR 2.101(a), or as "Restricted computer software" as defined in FAR 52.227-19 (Jun 1987) (or any equivalent agency regulation or contract clause), whichever is applicable. You have only those rights provided for such Software and Documentation by the applicable FAR or DFARS clause or the Mobile Video Systems standard software agreement for the product involved.

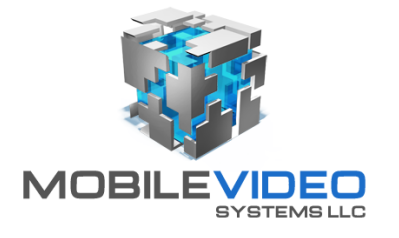

23905 Clinton Keith Road Suite 114-388 • Wildomar California 92595 • Tel: 888.721.5777 • Fax: 951.257.0411 www.mobilevideosystems.net • chuckm@mobilevideosystems.net <sup>•</sup> <sup>e</sup>2010 Mobile Video Systems. All rights reserved.